# Installation and Operation manual

# For TCP/IP Digital System

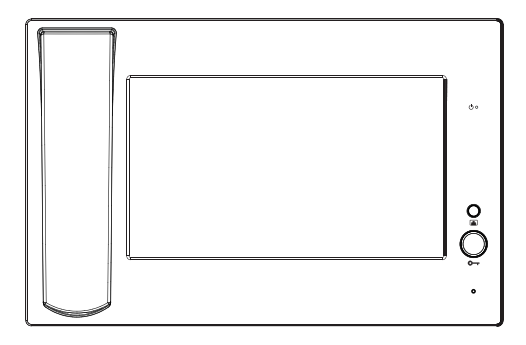

Management Center

### **Remark**

*Please follow the user manual for correct installation and testing, if there is any doubt please call our tech-supporting and customer center.*

*Our company applies ourselves to reformation and innovation of our products. No extra informing for any change. The illustration shown here only used for reference, if there is any difference please take the actual product as standard product.*

# **CATALOG**

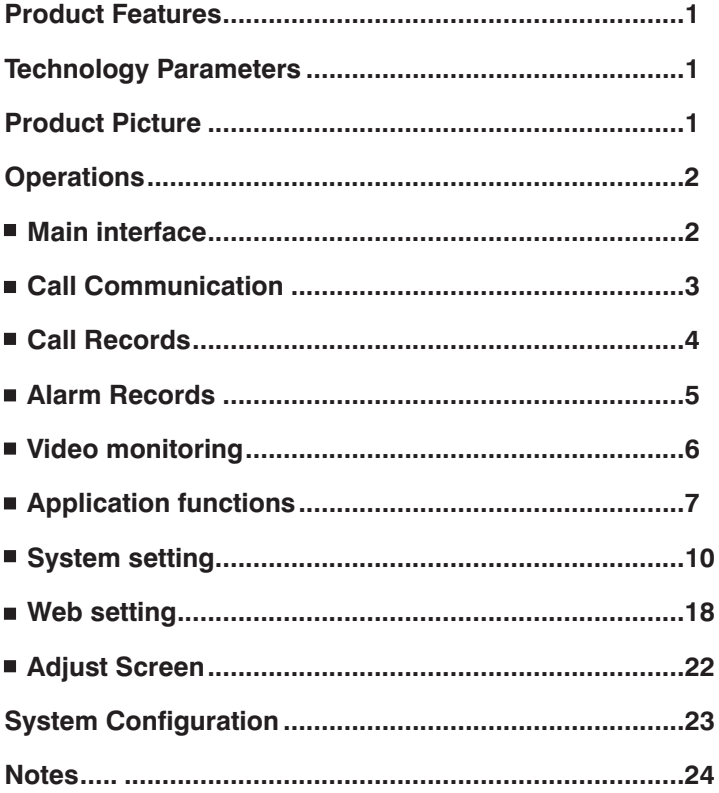

# Product Features

- 1. Call indoor monitor
- 2. Monitor outdoor panel and wall station.
- 3. Monitor max. 8 pcs extra IP cameras.
- 4. Support auto answer, record the audio and video in SD card automatically or manually during the communication.
- 5. Receive the alarm records from indoor monitor.
- 6. Support SIP protocol to communicate with IP phone and SIP software.

# Technology Parameters

- 1. Rated voltage: DC12V
- 2. Rated power: 6W
- 3. Standby power consumption: 2.5W
- 4. Operating temperature: -10℃  $\sim$  +55℃

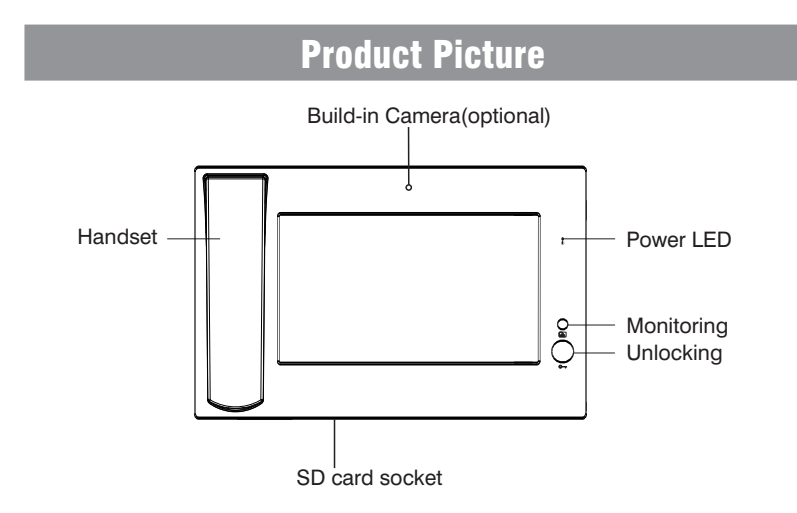

# **Operations**

### **Main interface**

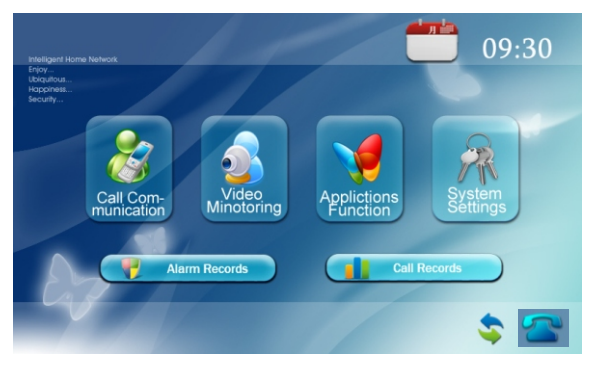

#### **Main interface introduction**

- : Click to calling & answering menu.
- **1**: Click to monitoring menu.
	- : Click to application functions setting menu.
- **R**: Click to system setting menu.
	- **Call Records** : Click to calling records menu.
- **The Alarm Records** : Click to alarm records menu.
	- : Check whether the network is connected or not.
	- : Check whether it is registered in the SIP server or not.

## **Call Communication**

#### **1. Call indoor monitor**

Click  $\mathcal{C}$  icon, the system will enter into the following interface:

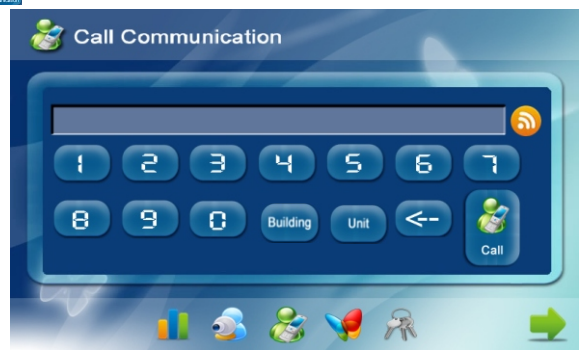

Input 1  $\sim$  4 digits + "Building"+ 1 $\sim$  2 digits + "Unit" + 1 $\sim$  2 Building No. +1  $\sim$ 2 room No., then click  $\Box$  icon to call (the last 1  $\sim$  2 digit is regarded as Room No.).

*For example, you want to call indoor monitor :0001010807. Input 1+ "Buliding" , then 1+ "Unit" + 08(floor No.) +07(room No.), click*  $\partial$  *icon to call. If you do not input floor No., the call is invalid.*

#### **2. Call sub management center**

If connects with main and sub management center, click  $\Box$  icon to call the sub management center.

1. When the main management center calls sub management center, if center 1 is busy, it will call the next management center from  $2 - 4$ .

2. When the main management center calls sub management center, 4 sub management centers will ring at the same time.

#### **2. Answering**

When someone calls in, the system will enter into the following interface:

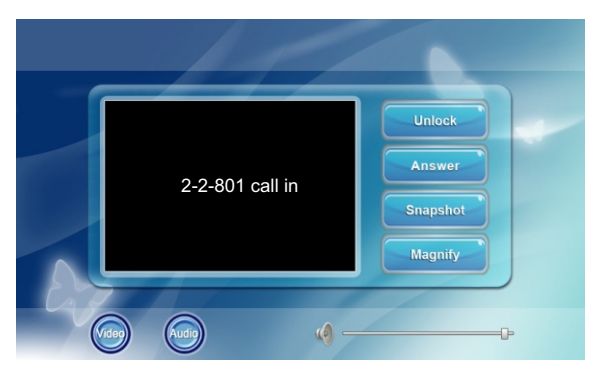

To answer the call from indoor monitor/ outdoor panel/ help station/ wall station/management center, just click **in Answerment condition** 

During the intercom:

- 1. Click **unlock** icon to open the door;
- 2. Click  $\left[\begin{array}{cc} \text{Hence} \\ \end{array}\right]$  icon to end the call;
- 3. Click **Shapshot** icon to take/save the visitor's image;
- 4. Click **integratis** icon to watch the video in full screen.

#### ■ Call Records

Click **I.** Coll Records icon, the system will enter into the following interface:

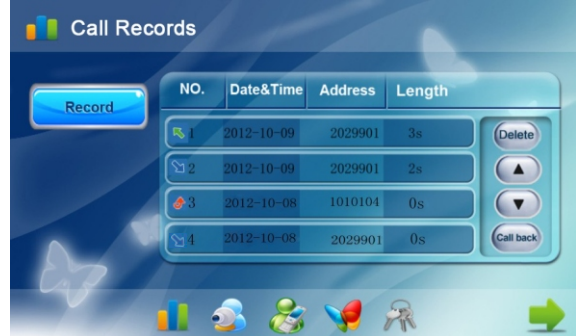

You can check communication records.

 $\boxed{\mathbb{R}}$  refers to outgoing call;  $\boxed{\mathbb{N}}$  refers to incoming calls;  $\boxed{\mathbf{A}}$  refers to missed calls.

Click  $\Omega$  or  $\Omega$  icon to review each record.

Click **Delete** icon to delete the selected record.

There will be total 20 pcs communication records.

Select one record, then click  $\left(\frac{1}{2}x\right)$  icon to call back the corresponding number.

Icon  $\bullet$  indicates the snapshot record with image, click it to see the image.

### **Alarm Records**

Click is Num Records icon, the system will enter into the following interface:

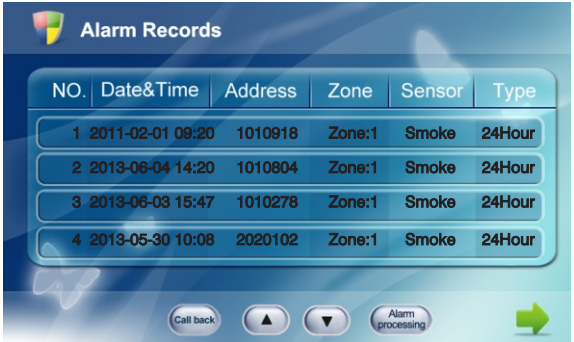

When alarm sensor is triggered, the management center will make a loud alarm, and the system will enter into the following interface:

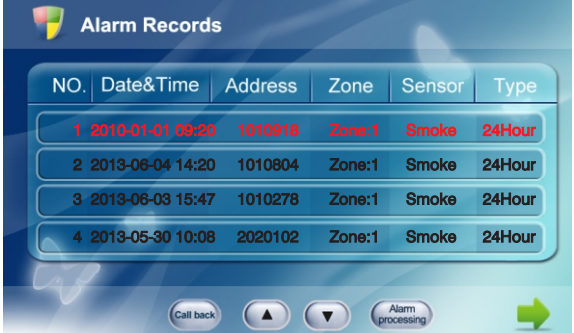

You can check the detailed alarm record from the corresponding apartment.

Now click  $\left(\frac{Aam}{1000000}\right)$  icon to terminate the alarm.

Select one alarm record, then click  $\boxed{\text{cm}}$  icon to call the corresponding indoor monitor. Click  $\bigodot$  or  $\bigodot$  icon to review records.

If the management center is under communication status and there is new alarm notice, the screen will display the alarm address with red front as following interface:

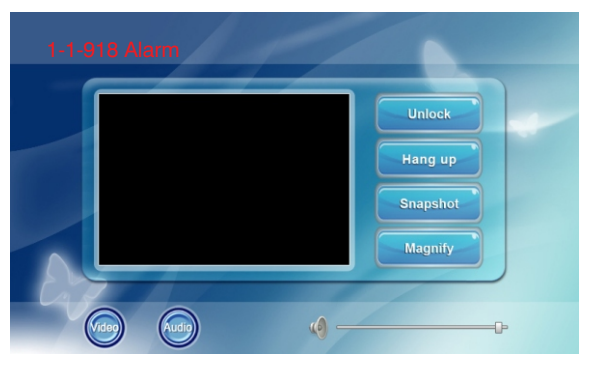

### **Video Monitoring**

Click **in the system will enter into the following interface:** 

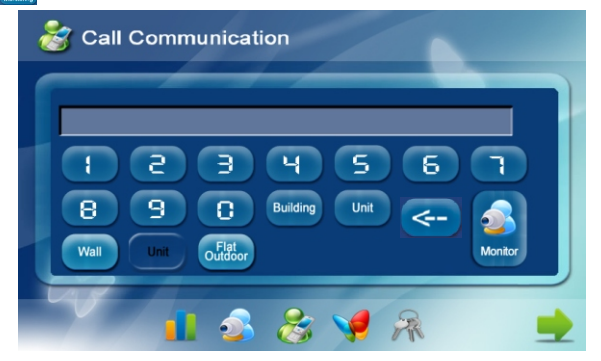

#### **2.1 Monitoring the wall station**

Click  $\Box$  icon, input 2 digits wall station No., then click  $\Box$  icon.

#### **2.2 Monitoring the outdoor panel**

Click  $\frac{1}{2}$  con, input 4 digits building No. + 2 digits unit station No. +1 digit (from  $1 - 4$ ) outdoor panel address (one unit can install max. 4 outdoor stations), then click  $\left| \bullet \right|$  icon to start monitoring.

#### **2.3 Monitoring the flat outdoor station/ help station**

Click  $\delta$   $\delta$  is icon, then input 4 digits building No. +2 digits Unit No. +4 digits Room No. + 1 digit flat outdoor station/ help station No., then click **in the light** icon to start monitoring;

 $Click$  icon to delete the single digit.

During the monitoring, it will show you the following interface:

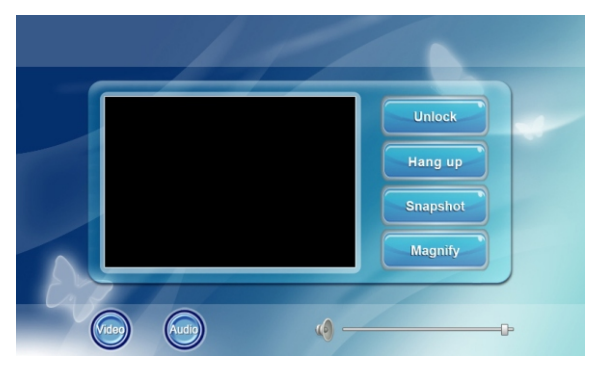

Click icon to unlock the door; click icon to end the monitor;  $\frac{c}{c}$  click snapsing icon to take/save the visitor's image; click  $\frac{c}{c}$  icon to watch the video in full screen.

### **Application Functions**

icon on the main interface to enter into application function intercace.

#### **Monitoring**

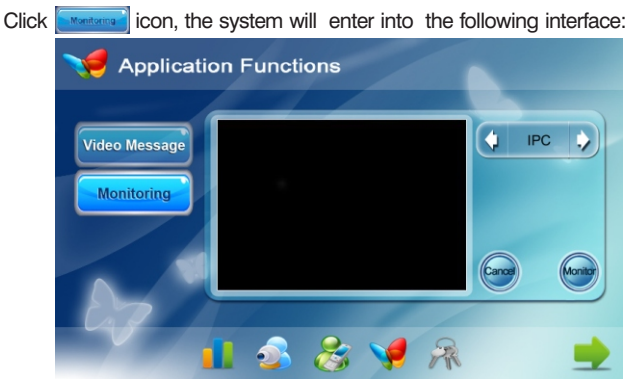

The system supports IP Camera with standard RTSP streaming mode, IP Camera code can be MPEG4 or H.264.etc. If IP Camera supports ONVIF protocol, IP Camera Add will be searched and obtain RTSP URL automatically; if not support ONVIF protocol, it will need to input RTSP URL of IP Camera in CHI frame. There will be added max.8 IP Cameras.

#### **2.1 IP Camera set and add**

Connect computer with management center in the same network(mutual intelligibility), open browser to input: http://198...(management center's IP address), and enter into the interface of IP Camera Settings. Input user name and password (the default user name is "user" and the password is 1234). Then click "IPC Set" to set IP Camera.

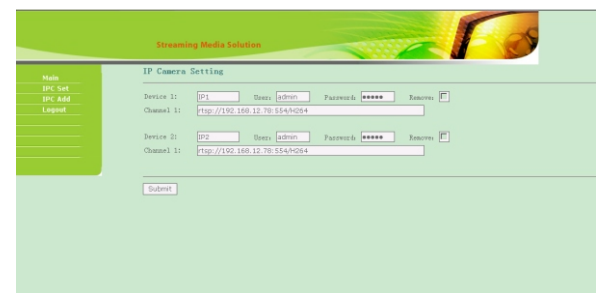

"User name" and "password" can be changed by yourself, click "Remove" to delete the device, and click "Submit" to store and submit the information.

Click "IPC Add", the system will enter into the following interface:

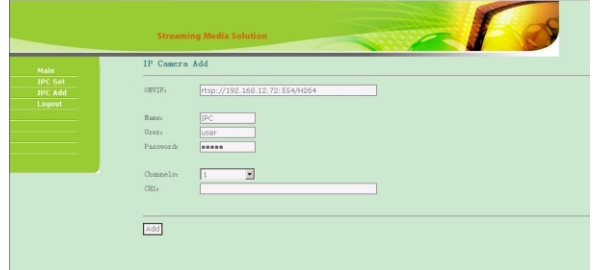

After setting, click "Logout", the system will enter into the following interface, click "Submit" to logout the setting.

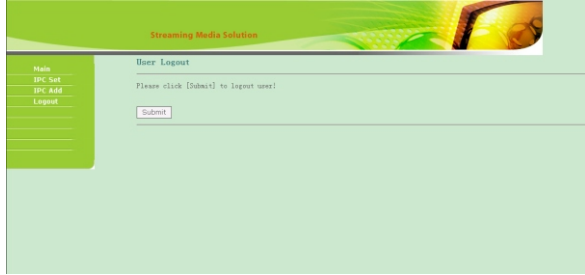

**Remark:** If it is difficult to search IP Camera, we suggest to download "wireshark" software for help from the Internet. Please download it accordingly and process as below:

- 1. Install the wireshark software
- 2. Click Capture on wireshark software-->interface-->start
- 3. Enter the :"RTSP "in that Fliter in wireshark software

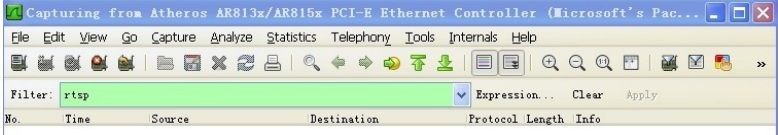

4. Then you will get the RTSP address.

5. Enter the management center's IP address on setting interface, then enter that above RTSP you get from "wireshark".

# ■ System Setting

Click **interpretents** into System Settings interface.

#### **1. Normal setting**

Normal setting includes: Intercom and Date&Time.

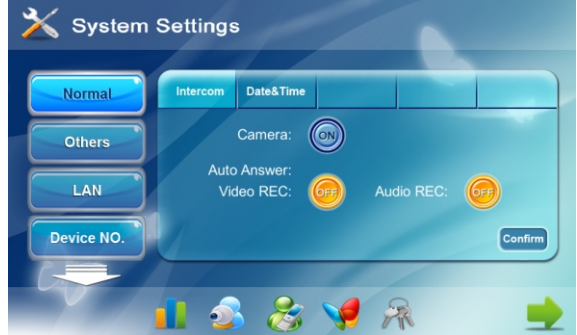

Click on or  $\boxed{0}$  icon to set the camera, video and audio as ON/OFF. Camera: to turn on/off of the built-in camera (optional).

Video and Audio REC: If there is one call from outdoor panel and no answer from the management center for 25 seconds, the visitor can leave the voice message for 30 seconds.

Set Video or Audio as ON to record the video and audio. Set it as OFF to cancel recording.

After setting, click <sup>Confirm</sup> icon to save the setting.

Click **DateATIMG** icon to enter into the following interface and you can set TimeZone and DateTime:

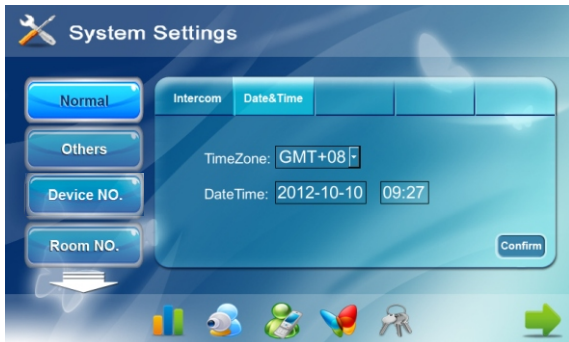

After setting, click **contrain** icon to save it.

**Remark:** If the management center connects with management software or Internet, the date and time will be synchronized automatically.

If not connects with management software or internet, when the power recovers after outage, the date and time will be returned to factory default mode, you must set it again.

#### **2. Others settings**

Click **Comers** icon to enter the others setting menu. Others setting include Sound, User Password Revise, Adjustment, Language and System Password Revise.

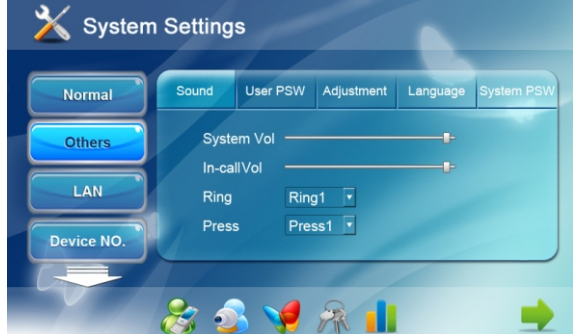

#### **Sound**

You can set System, Talk VOL, Ring and Press type.

System VOL: the volume of warning tone.

Talk VOL: the volume of communication.

Ring type: choose different ring tone.

Press type: choose different touch tone.

#### **User Password Revise**

Click User PSW icon to enter the following interface:

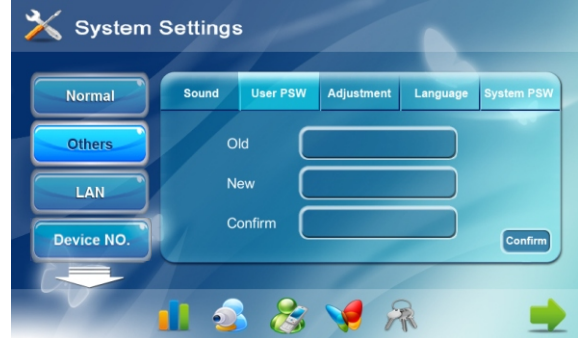

You can revise the user password. It is used for security setting. The default password is 1234.

#### **Adjustment**

Click **Adjustment** icon to enter the following interface:

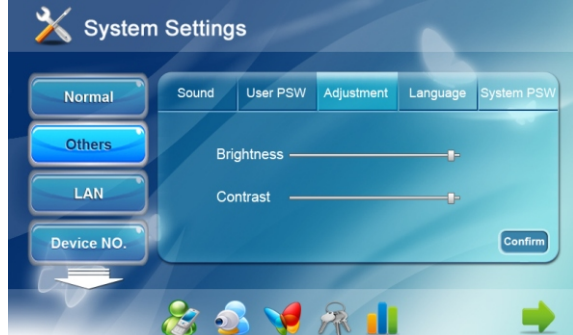

You can adjust the brightness or contrast.

#### **Language**

Click Language icon to enter the following interface:

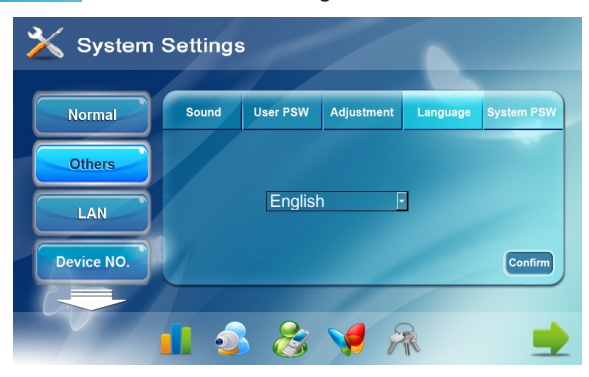

You can choose the available language.

#### **System Password Revise**

Click **System PSW** icon to enter the following interface:

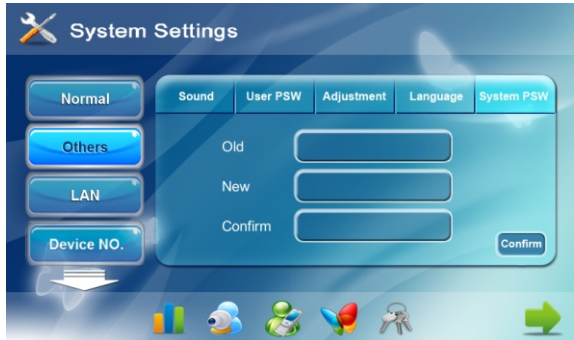

You can revise the system password. It is used for system setting. The default password is 123456.

#### **3. LAN setting**

**A** Warning: End-user is not allowed to set this menu.

Click  $\sim$   $\sim$  icon, then input system password with 6 digits (the default password is 123456), the system will enter into the following interface:

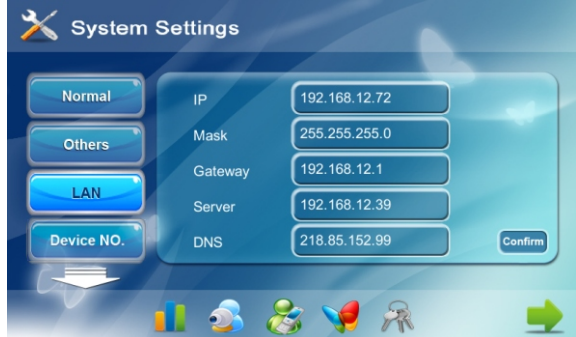

IP: the IP address is unique in one syetem.

Mask: the default subnet address is 255. 255. 255. 000. Generally, it is unnecessary

to modify. If you want to modify, please click the setting box, it will popup a keypad.

Enter your new IP address, then click "Confirm" icon.

Gateway: fill it according to IP network segment distribution.

Server: the IP address of computer which installed management software.

DNS: the IP address of DNS server.

#### **4. Device No. setting**

Click  $\boxed{\text{severe No}}$  icon, the system will enter into the following interface:

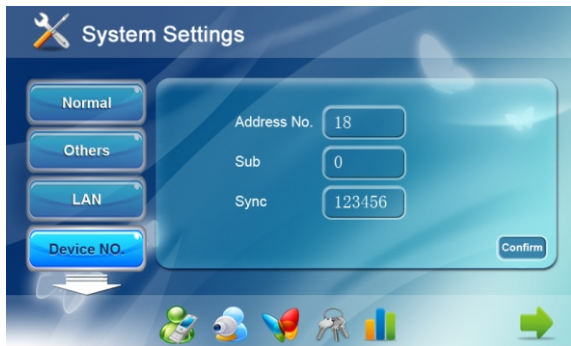

1. Address No.: refers to the No. of management center, it has 2 digits.

2. Sub: When the sub is set to be 0, we regard the management center as the ① main management center; when the sub is set from 1 to 4., the management center will be sub management center. When indoor monitor calls management center, 5 management centers will ring at the same time.

When the sub of 5 management center are set as 0, and Address No. is ② 1 to 5. When indoor monitor calls management center, if the first management center is off-line or busy, it will transfer to the next management center.

3. Sync: Please change synchronous code (6 digits) as soon as possible after reading this instruction. Synchronous codes is used for the main and sub indoor monitor. Only when the synchronous codes of main and sub indoor monitor are consistent, they will coordinate together.

#### **5. VOIP setting**

 $Click$  icon, the system will enter into the following interface:

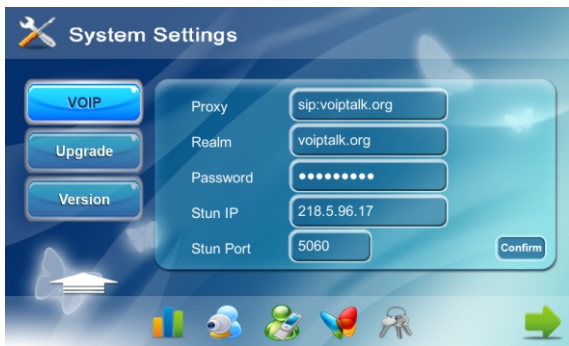

Proxy: sip proxy server URL, the form is sip: ip or sip: realm name.

Realm: the scope for the device, is the same with IP or realm name.

Password: the password switched in proxy server, offered by the administrator of sip proxy server.

Stun IP and Port: the public network server IP and port crossed by audio/video NAT.

#### **6. Upgrade**

### **A** During upgrading, the power supply of management center should not be **cut off.**

Click **v upgrade** icon, then input 6 digits of password (the default password is 123456) to enter into the following interface:

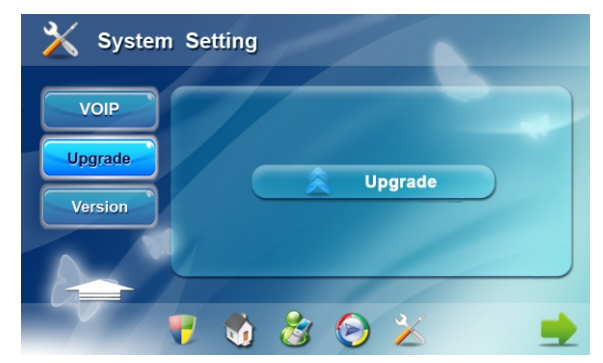

Upgrade application program, resource file and inner core .etc.

During the upgrade, please keep power-on, otherwise it will lead to upgrade failed.

After upgrade completion, the system will restart automatically.

End user should not upgrade by yourself, it needs the engineer to help upgrade.

#### **7. Version**

Click **in the sealer is conducted** to see the related version information of this equipment.

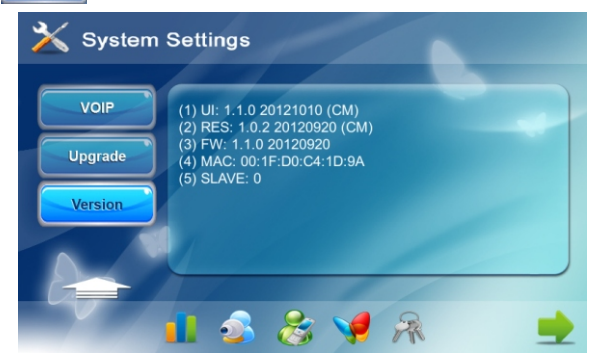

#### **Web Setting**

Connect the management center and computer by network switch. Input the management center's IP address in the browser(the IP address of computer and the management center should be in the same network segment).

Then input user name and password (the default user name is "admin", the password is "123456" to enter into the following interface:

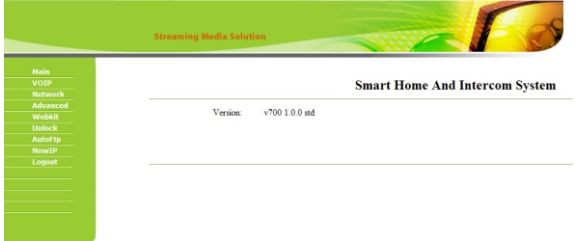

#### **1. VOIP**

Click vorp icon to enter into the following interface:

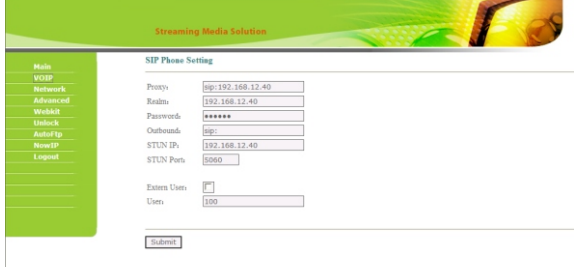

The setting is the same with the VOIP of system setting.

 Check the frame of "Extern User" to communicate with SIP phone of other factory, and fill with the phone number registered in SIP server in the frame of "User".

Click "Submit" , the setting will be come into effect.

#### **2. Network**

Click **Network** con to enter into the following interface:

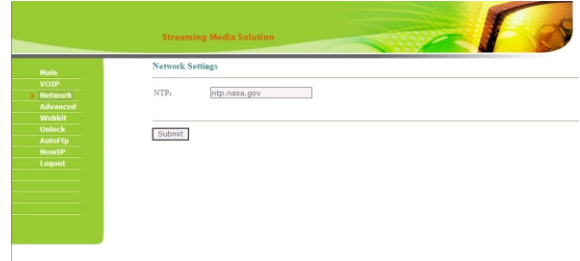

NTP: NTP time tick.

The time of the management center is synchronized with NTP. Fill NTP server address in the frame.

#### **3. Advanced**

Click **Maxamed** icon to enter into the following interface:

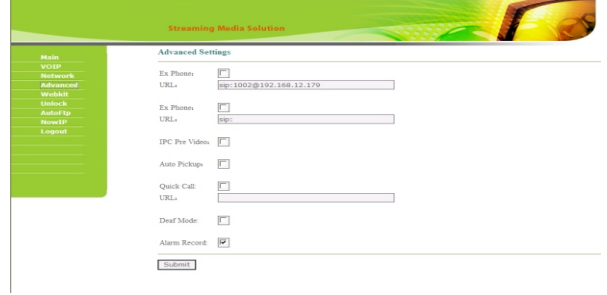

This setting is not available for management center.

#### **4. Webkit**

Click **Webkit** icon to enter into the following interface:

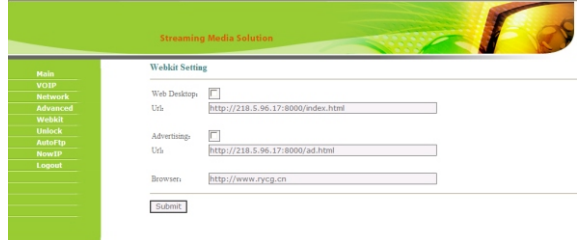

This setting is not available for management center.

#### **5. Unlock (Reserved)**

Click **Unlock** icon to enter into the following interface:

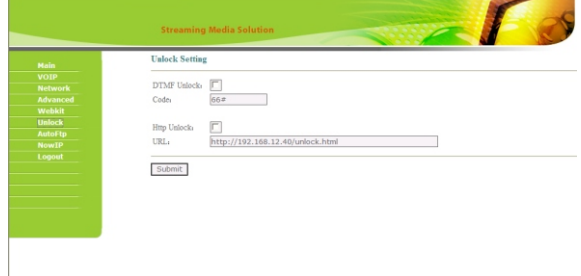

#### **6. AutoFtp (Reserved)**

Click **AutoFtp** icon to enter into the following interface:

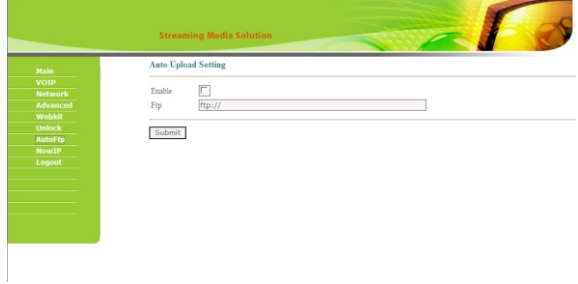

#### **7. NowIP (Reserved)**

Click **Now IP** icon to enter into the following interface:

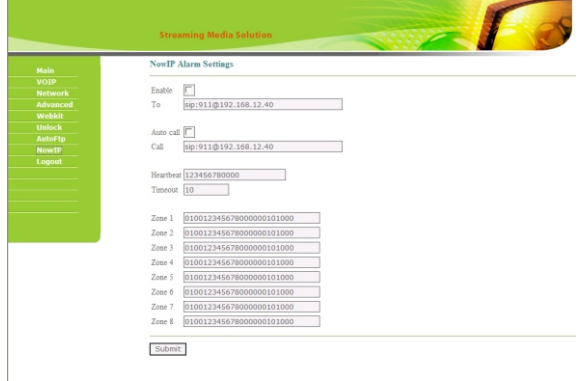

#### **8. Logout**

Click Logout icon to enter into the following interface:

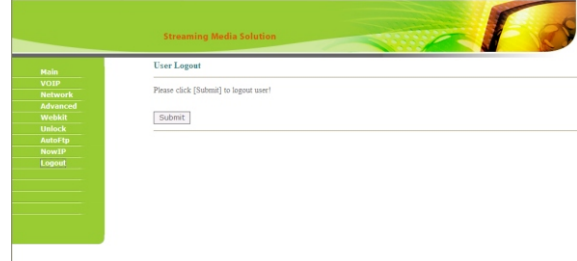

Click "Submit" icon to logout the system.

#### **Adjust screen**

**Warning: end user are not allowed to set this menu, please ask your installer for assistance.**

When you touch the screen and find the icons cannot react normally, please make the screen calibnation by yourself.

If your indoor monitor has " $\rightarrow$ " unlock button, press this button on the indoor monitor for 5 seconds, the system will enter into the following interface:

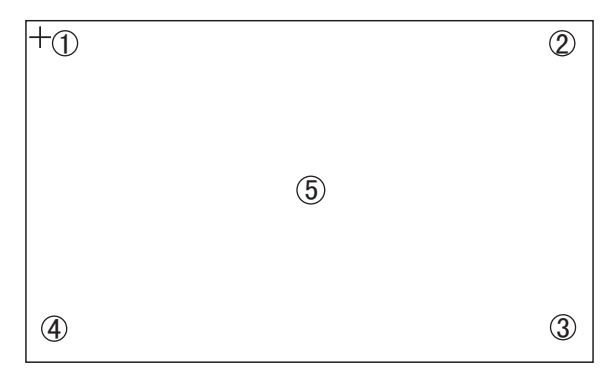

Then click the center of cross intersection from  $\mathbb{O}$  to  $\mathbb{O}$  in turn. After adjustment, the system will be exited automatically.

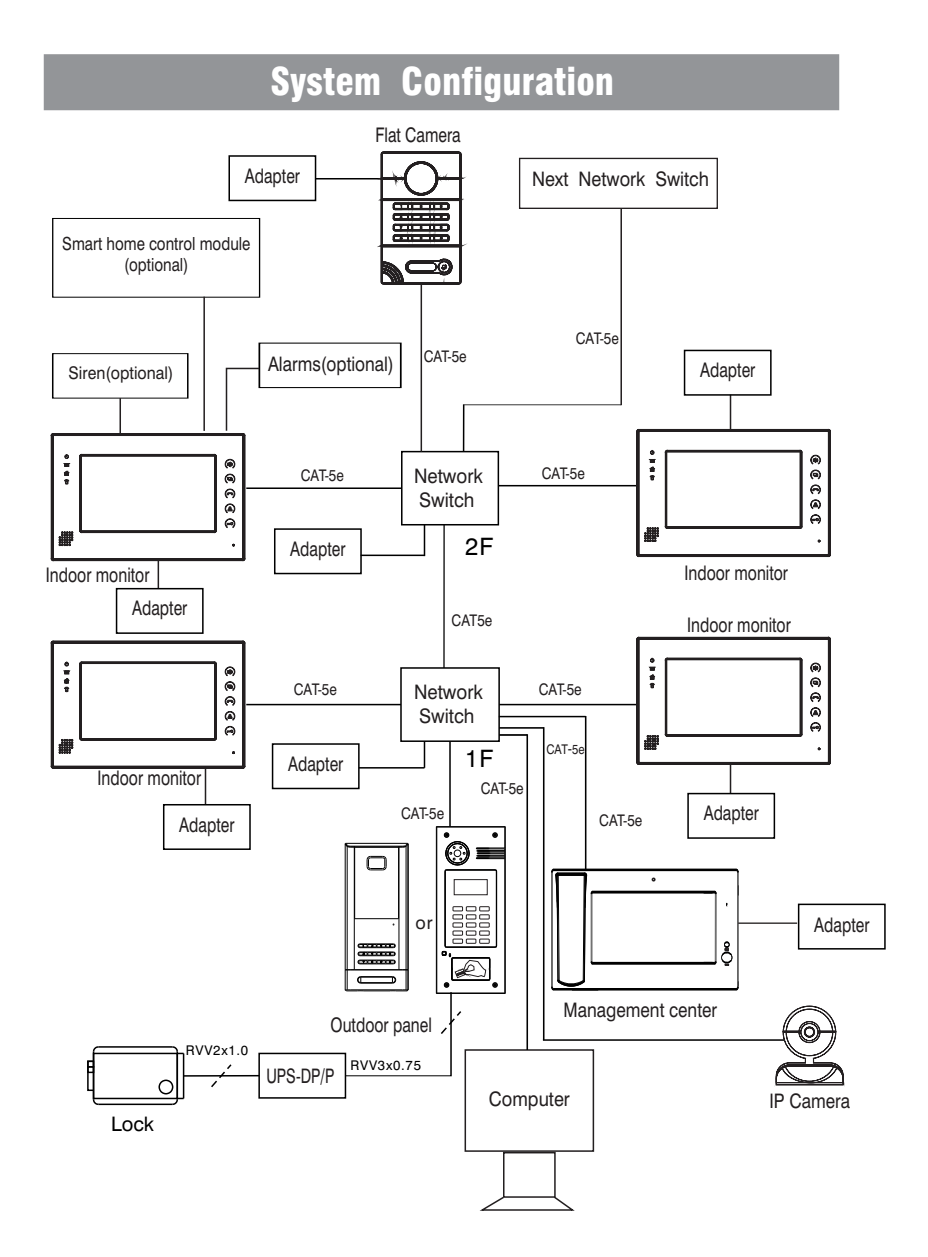

# **Notes**

# **Maintenance of devices**

1. Keep the clearance of the surface and use soft dry cloth to clean the dust of the product.

2. Please turn off the power of indoor unit when clean the indoor device.

3. If there is hard dirty which cannot be cleaned with dry cloth, please use the soft towel dipped in the neutral diluted detergent to clean the machine and then clear it with dry cloth.

4. Do not use benzene, thinner or organic solvents such as gasoline to clean, these solvents may cause damage to the machine casing or the surface of machine and change colors.

# **Matters need to be noticed**

1. Read the instructions in this handbook carefully. Be sure to keep it for future reference.

2. Be sure to use only the supplied AC adapter and that your power source matches the rating listed for it. If you are not sure, check with your dealer or with your local power company.

3. Avoid strong hits or shocks. Do not use the AC adapter if it is has received any hard knocks or looks damaged in any way; immediately contact an authorised service center.

4. The product should be placed where is stable, windy, air-dry, non-sunshine, non strong magnetic and non dusty.

5. Don't clean the surface with chemicals but with soft and clean dry cloth.

6. Don't press several buttons at the same time.

7. The outdoor and indoor unit must be matched with appointed specified models and cannot match with others that are not our products.

8. Don't disassemble the machine without authorization, if the need for fault repair, please contact the distributors or the company's tech-supporting department.